## Education Accountability System (EAS) via Tk20 Guide to Early Childhood Education Early Field Experience Assessment (Baby CPPA) for Teacher Candidates

**Step 1:** Visit EAS site at: "http://umbc.tk20.com"

**Step 2:** Enter your EAS via Tk20 username and password and click "Login"

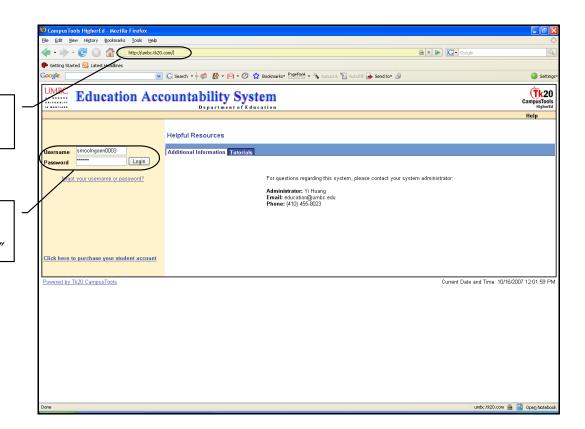

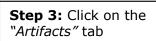

**Step 4:** Click on the "Create" link to create an artifact

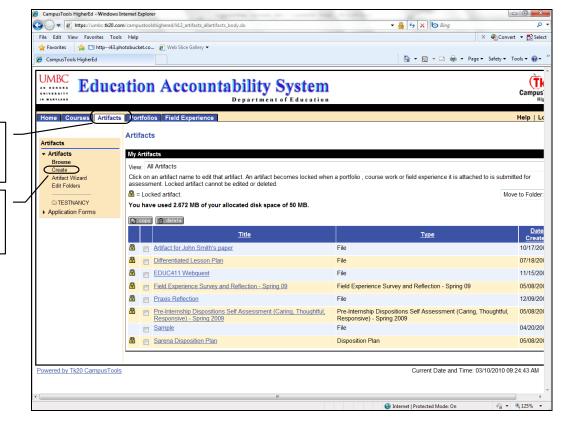

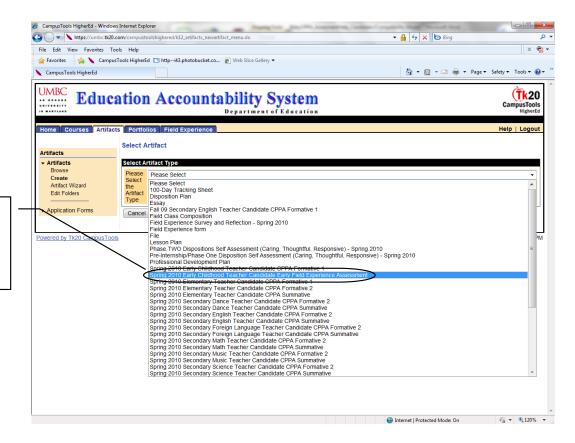

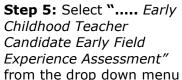

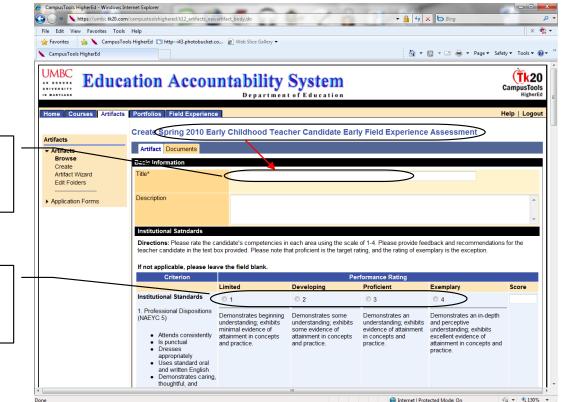

**Step 6:** Enter "*Early* Childhood Teacher Candidate Early Field Experience Assessment"

**Step 7:** On the assessment form, provide performance rating for each of the criterion

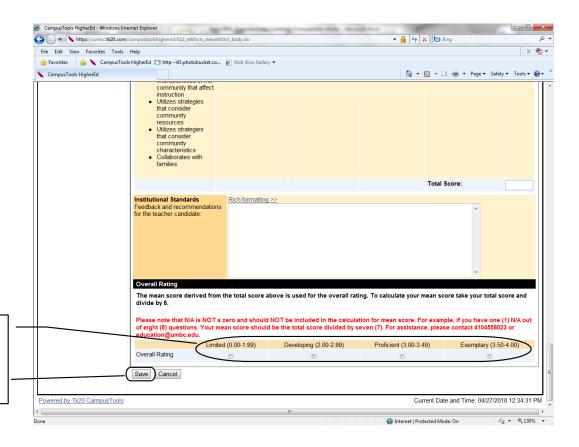

**Step 8:** Provide the overall rating based on the given guidelines and click on "Save" to save the assessment form

You are now going to attach the completed assessment form (stored as artifact) to the assessment binder

**Step 9:** Click on the "Field Experience" tab on the top and then click on the "Early Childhood Education Early Field Experience Assessment" binder

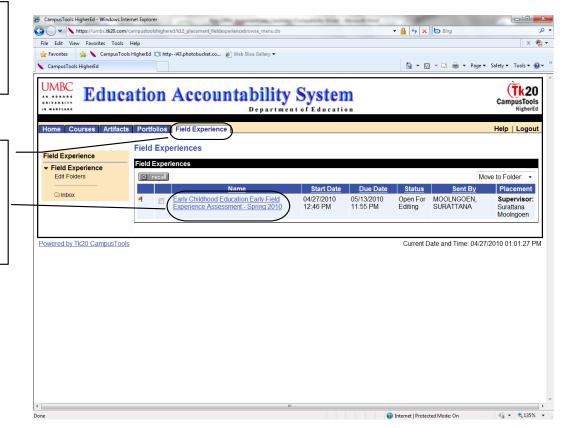

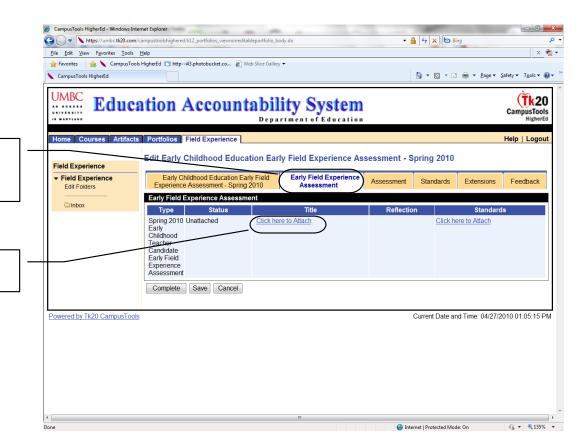

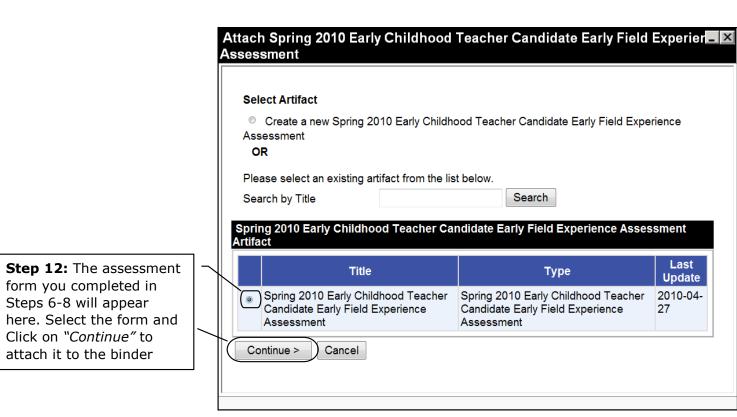

Step 10: Click on the

Assessment" tab

here to Attach"

"Early Field Experience

Step 11: Click on "Click

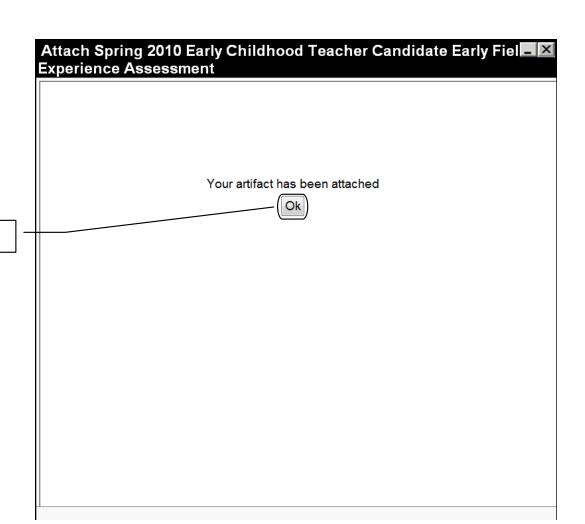

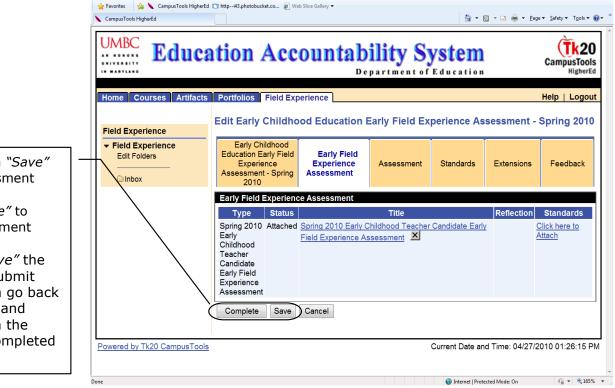

https://umbc.tk20.com/campustoolshighered/k12\_courses\_coursebinders\_attachedartifactpopup\_body.do

<u>File Edit View Favorites Tools Help</u>

Step 14: Click on "Save" to save the assessment OR

Step 13: Click on "Ok"

Click on "Complete" to submit the assessment

**Note:** If you "Save" the binder and not Submit yet, then you can go back to "Artifacts" tab and make changes on the form you have completed before.

## Note: In case you accidentally click "Complete" you can recall the assessment binder.

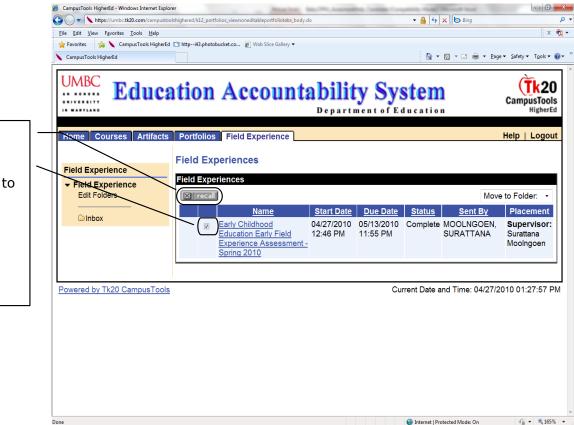

Select the check box against the binder you want to recall and then click on "Recall" button to recall the binder. However, if your supervisor already submitted his/her assessment form then you CAN NOT recall it back.